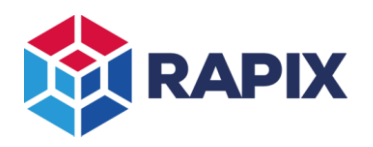

# **1 Introduction**

DALI Type 8 Control Gear allows the setting of luminaire light level and colour. There are several options defined in the DALI standard for setting the colour, with the most common being:

- Colour Temperature;
- RGB (Red, Green, Blue);
- RGBW (Red, Green, Blue & White)
- XY

The RAPIX system supports setting the colour in DALI Type 8 devices using any of the colour options listed above.

# **2 Colour Selection**

A common colour editor is used throughout the RAPIX software. The colour options provided depend on the capability of the device(s) being edited. If there is more than one valid colour type, a selection box will allow a choice.

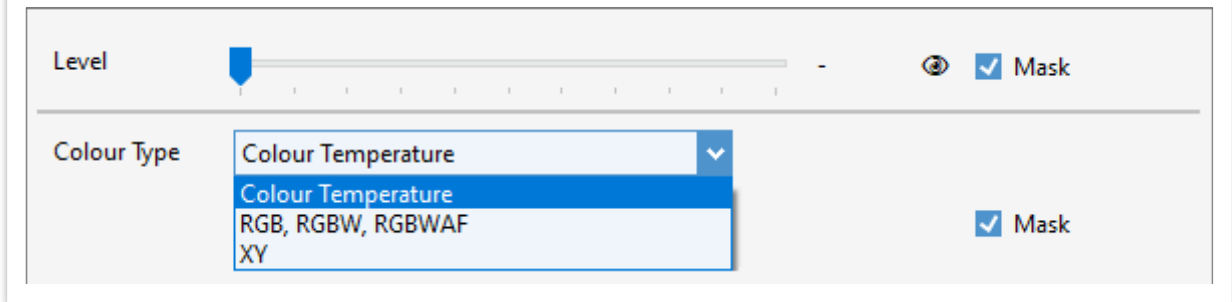

*Colour Type Selection*

**Note that the colours displayed on the colour selection form are very approximate, particularly for XY devices. The colour should be tested using the actual device for confirmation.**

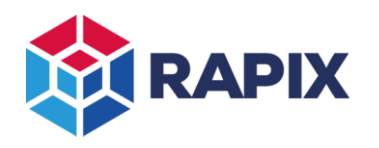

# *2.1 Colour Temperature*

When editing a Colour Temperature, the editor will look like this:

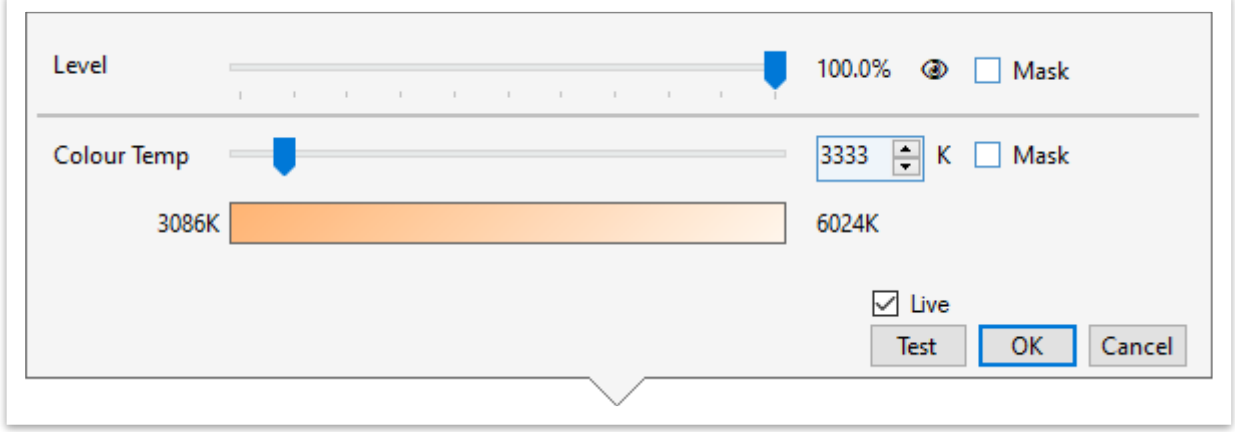

*Editing a Colour Temperature*

To edit the colour, drag the **Colour Temp** slider or use the numeric entry. Note that not every value of colour temperature is able to be set due to the finite resolution of the DALI messages.

The level can be set using the **Level** slider.

If either the level or colour is not applicable, then select the appropriate **Mask** check box.

If the "**Live**" check box is selected, then the colour will change real-time as the sliders are adjusted. Alternatively, click on the **Test** button to set the live colour.

When finished, either click on **OK**, or click anywhere off the form.

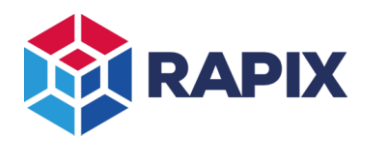

# *2.2 RGB / RGBWAF*

When editing an RGB(WAF) colour, the colour editor will look like this:

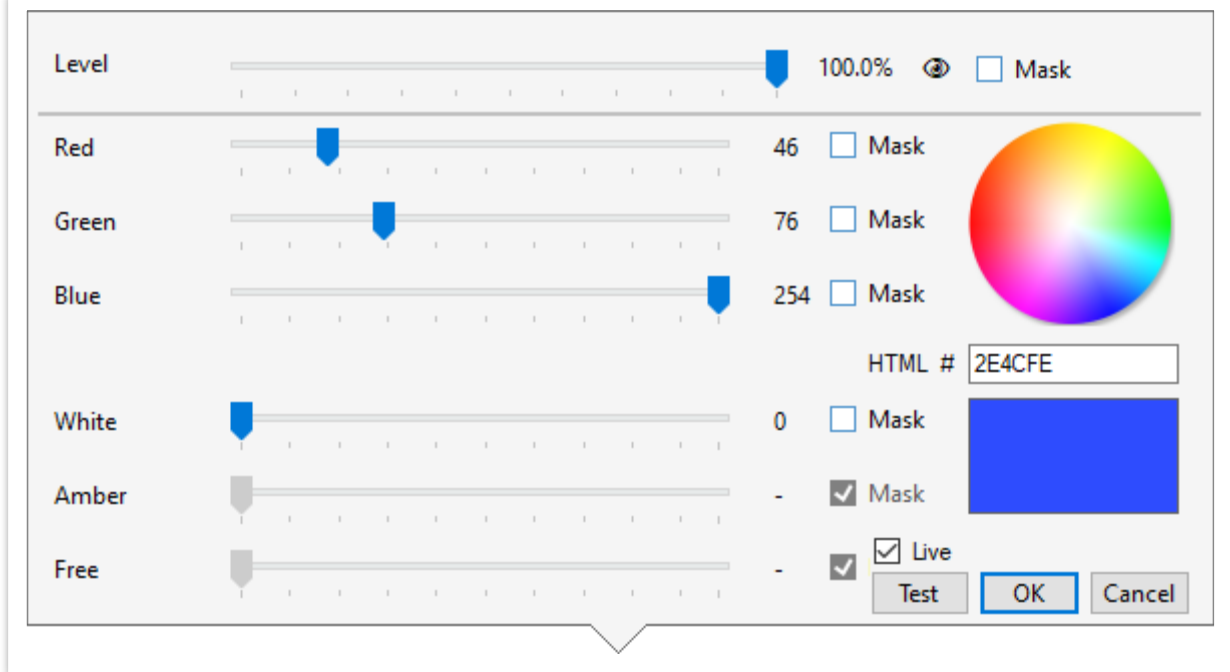

*Editing an RGBW Colour*

The colour can be selected:

- Using the sliders; or
- Clicking on the colour selector image; or
- Entering an HTML colour code

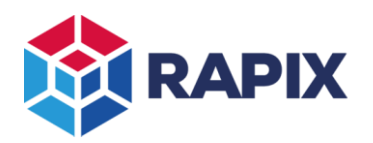

# *2.3 XY*

When editing an XY colour, the colour editor will look like this:

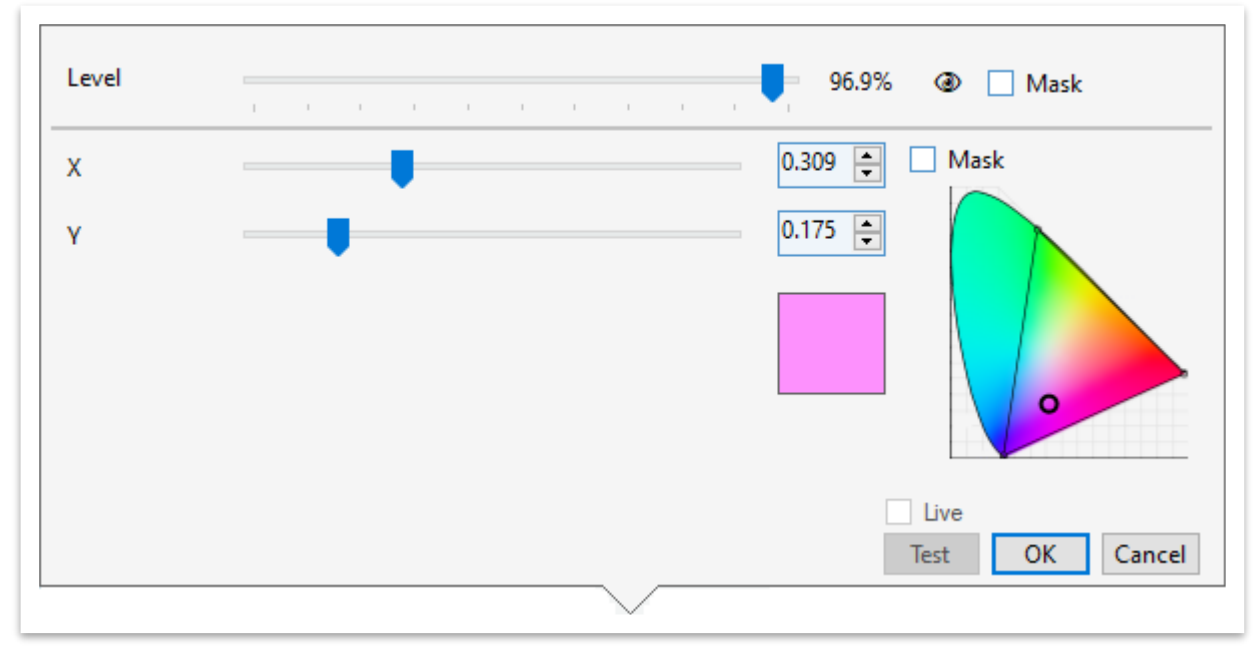

*Editing an XY Colour*

The colour can be selected:

- Using the sliders; or
- Clicking on the colour selector image; or
- Entering numbers in the numeric editors.

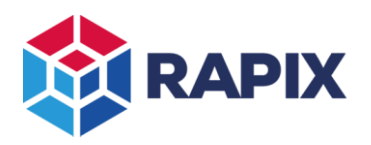

# **3 Using Colours**

# *3.1 DALI Scenes*

When a DALI Scene is "set", a DALI Type 8 device can respond by changing the output level and/or colour:

- Level
	- a) Fade to a specific level; or
	- b) Not change (aka "Mask")
- Colour
	- a) Fade to a specific colour; or
	- b) Not change (aka "Mask")

In the RAPIX system, DALI Scenes (and therefore colour) can be set from:

- Wall Switches & Dials (using Xi Device templates)
- Movement Sensors (using Xi Device templates)
- Light Level Sensors (using Xi Device templates)
- Dry Contacts (using Xi Device templates)
- Schedules
- Third-party interface (for example, the EisBär software)

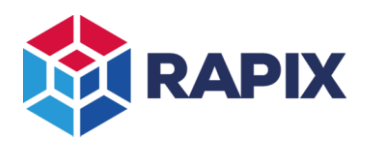

# 3.1.1 DALI Device Settings

When the properties of a DALI Type 8 device are edited, the Advanced tab will allow the editing of the device colour properties, including:

- Power-on colour
- Failure colour
- Colour temperature limits (warmest and coolest)
- Scene Colours

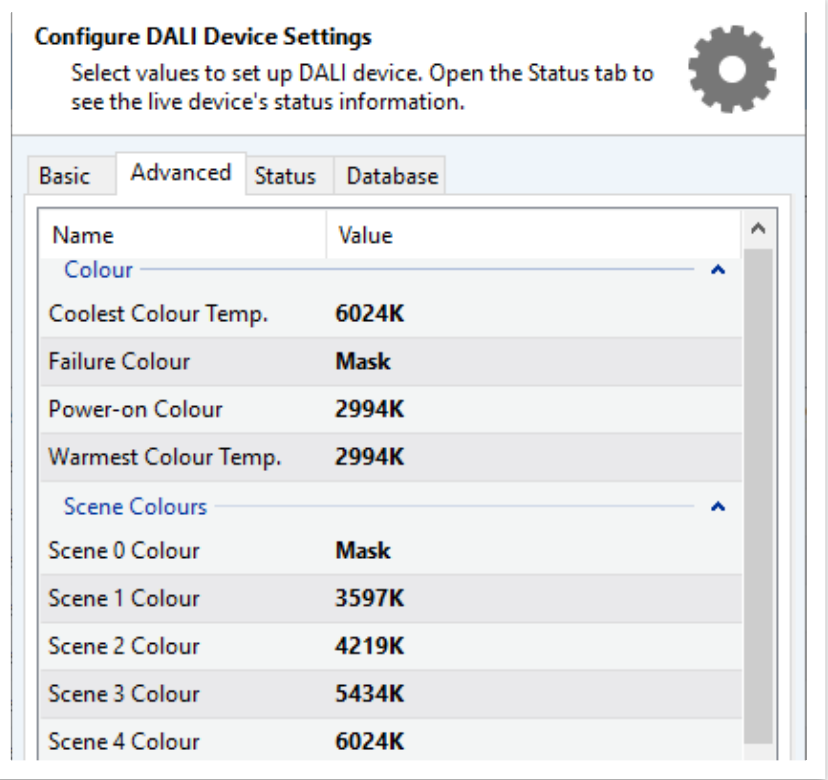

**The DALI Device Settings form for a DALI Type 8 device**

To edit the colour of a DALI Scene, click on the "value" column and the colour editor will appear.

It is possible to edit the colours of more than one device at a time by selecting the required devices, then clicking on the **Edit** button.

| Corridor 1 | Colour<br>Colour   |
|------------|--------------------|
| Corridor 2 | Colour<br>Colour   |
|            | Selected Device(s) |
|            |                    |

**Editing Multiple DALI Type 8 Devices**

**If editing multiple DALI Type 8 devices, it is important to ensure that only devices supporting the same colour options are selected.** 

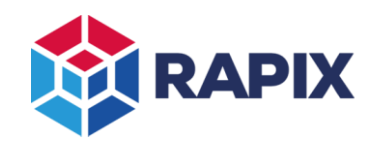

# 3.1.2 DALI Scene Tab

The scene grid cells show the presence of a colour scene:

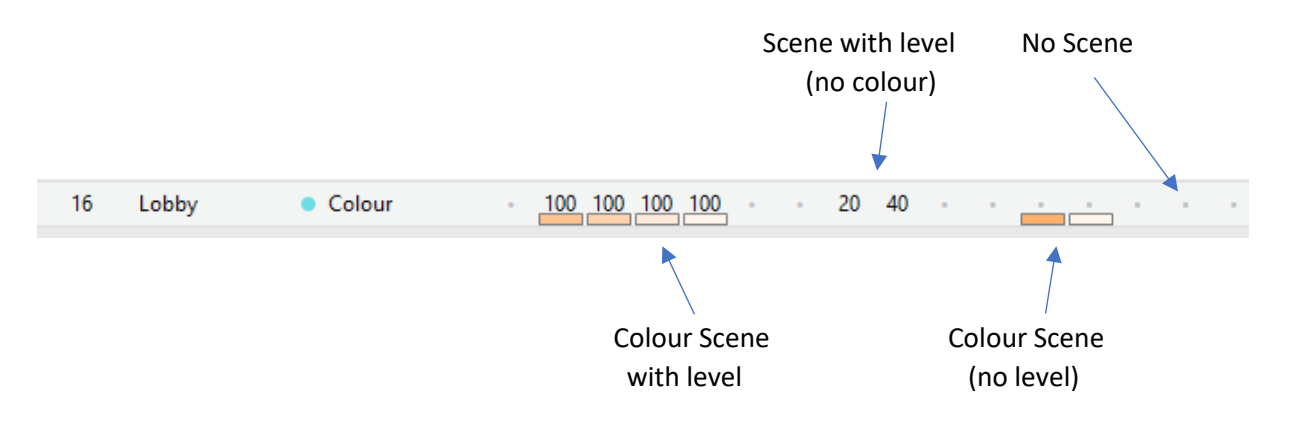

To edit a DALI scene level or colour for a DALI Type 8 device, click on the cell to pop-up the colour editor:

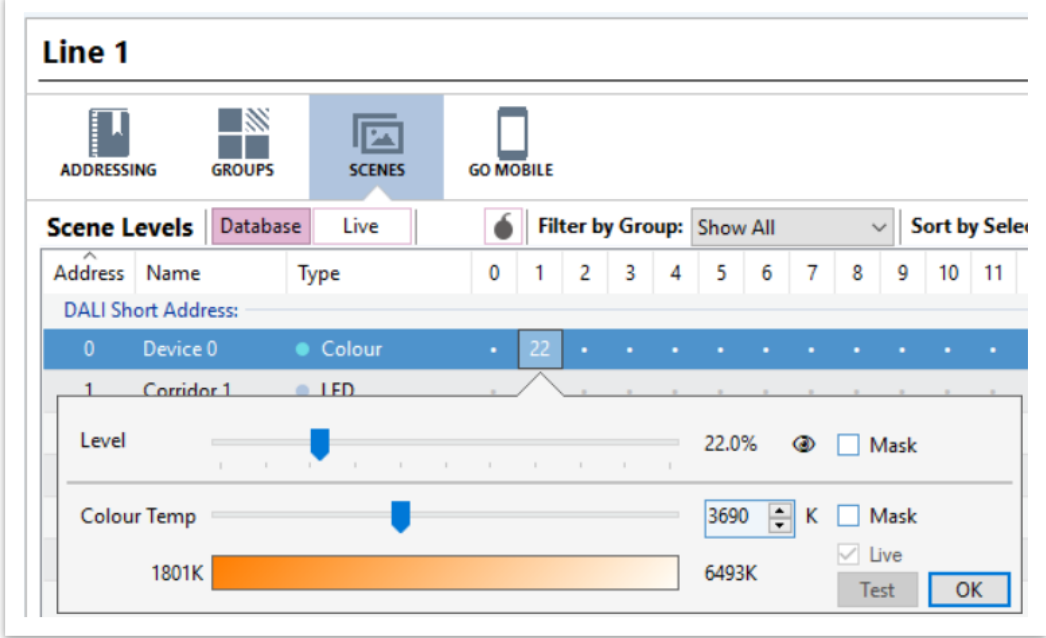

**Editing a Scene in the DALI Scene Editor**

The Scene colour and/or level can be edited as described previously.

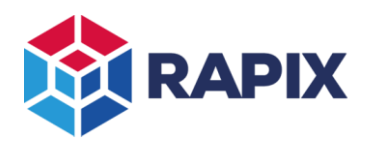

## 3.1.3 Colour Scene "Blast"

The Scene Blast feature can also be used to set DALI scene colours in all devices on a DALI Line at once. To open the Scene Blast form, click on the Scene Blast button on the DALI Scene tab:

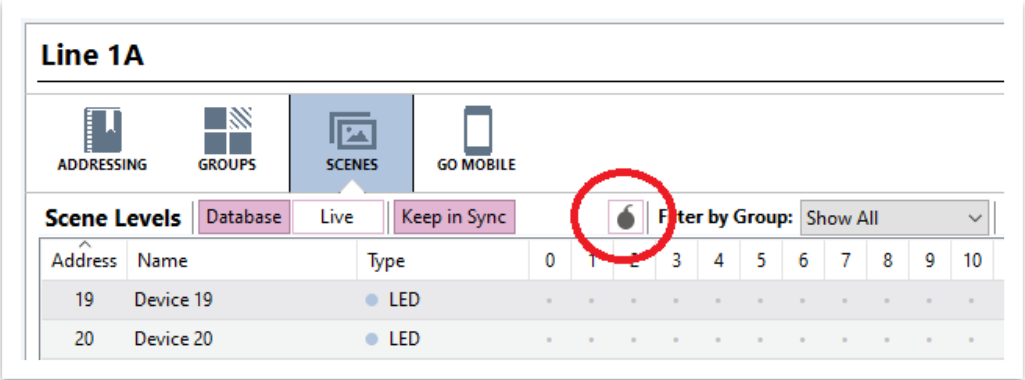

#### **The DALI Scene Blast button**

## The Scene Blast form will be shown:

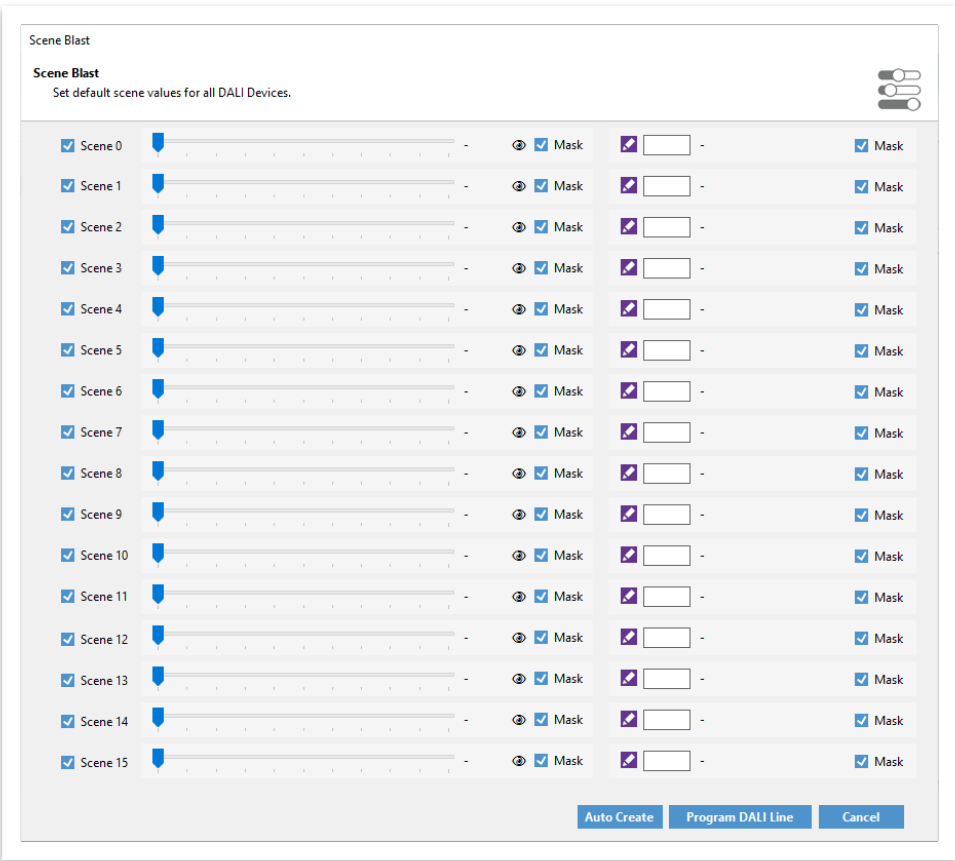

**The DALI Scene Blast form**

The DALI Scene levels and colours can be selected. Clicking on the **Program DALI Line** button will save the selected DALI Scene settings to the devices.

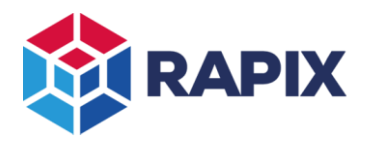

If a pattern of levels and/or colours is required, the Auto Create function will greatly speed the process. To use this, click on the **Auto Create** button on the Scene Blast form. The Auto-Create form will be shown:

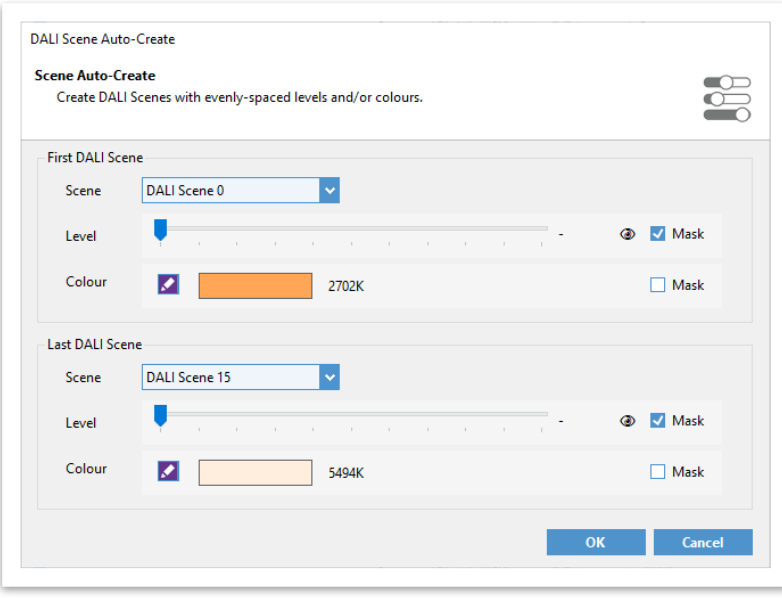

#### **The Scene Auto-Create form**

Select the rage of DALI Scenes and the range of levels and/or colours. Click the **OK** button when complete.

The example shown above will set all DALI Scenes to level "Mask" (i.e. the level will not change) and colour temperatures from 2700K to 5500K:

| <b>Scene Blast</b><br>Set default scene values for all DALI Devices. |  |        |                   |               |                                                     |        |              |        |                    |              |  |  |                |            |               |  |
|----------------------------------------------------------------------|--|--------|-------------------|---------------|-----------------------------------------------------|--------|--------------|--------|--------------------|--------------|--|--|----------------|------------|---------------|--|
| $\triangledown$ Scene 0                                              |  |        |                   |               |                                                     |        |              |        |                    | .            |  |  | <b>CD</b> Mask | ø<br>2702K | Mask          |  |
| V Scene 1                                                            |  |        |                   |               |                                                     |        |              |        |                    |              |  |  | <b>O</b> Mask  | И<br>2890K | □ Mask        |  |
| Scene 2                                                              |  | a.     | $\sim$            | $\sim$        | $\sim$                                              | $\sim$ | $\sim$       | $\sim$ | <b>STATE</b>       |              |  |  | <b>O</b> Mask  | ☑<br>3076K | Mask          |  |
| Scene 3                                                              |  |        |                   |               | and the company of the company of the company of    |        |              |        |                    |              |  |  | <b>OD</b> Mask | ø<br>3267K | □ Mask        |  |
| Scene 4                                                              |  |        |                   |               |                                                     |        |              |        |                    |              |  |  | <b>O</b> Mask  | R<br>3448K | Mask          |  |
| Scene 5                                                              |  |        | <b>COLLECTION</b> | <b>COLL</b>   |                                                     |        |              |        |                    | and in       |  |  | <b>CD</b> Mask | Ø<br>3636K | Mask          |  |
| Scene 6                                                              |  |        |                   |               |                                                     |        |              |        |                    |              |  |  | <b>O</b> Mask  | ø<br>3831K | Mask          |  |
| Scene 7                                                              |  | $\sim$ | $\sim$            |               | and the con-                                        |        | and the con- |        | the company of the |              |  |  | <b>O Mask</b>  | И<br>4016K | <b>Nask</b>   |  |
| Scene 8                                                              |  |        |                   |               | and the contract of the contract of the contract of |        |              |        |                    |              |  |  | <b>CD</b> Mask | Ø<br>4201K | □ Mask        |  |
| V Scene 9                                                            |  |        |                   |               |                                                     |        |              |        |                    |              |  |  | <b>O</b> Mask  | И<br>4385K | <b>□</b> Mask |  |
| Scene 10                                                             |  |        |                   | and the state |                                                     |        |              |        |                    | <b>STATE</b> |  |  | <b>OD</b> Mask | ø<br>4566K | □ Mask        |  |
| Scene 11                                                             |  |        |                   |               |                                                     |        |              |        |                    |              |  |  | <b>CD</b> Mask | Ø<br>4761K | $\Box$ Mask   |  |
| Scene 12                                                             |  |        | $\sim$            | $\sim$        |                                                     |        |              |        | <b>STATE</b>       |              |  |  | <b>O</b> Mask  | И<br>4950K | Mask          |  |
| Scene 13                                                             |  |        |                   |               | and the company of the company of the company of    |        |              |        |                    |              |  |  | <b>OD</b> Mask | ☑<br>5128K | <b>Mask</b>   |  |
| Scene 14                                                             |  |        |                   |               |                                                     |        |              |        |                    |              |  |  | <b>O</b> Mask  | И<br>5319K | <b>□</b> Mask |  |
| Scene 15                                                             |  |        |                   |               | the control of the control of the con-              |        |              |        |                    |              |  |  | <b>O</b> Mask  | И<br>5494K | □ Mask        |  |

**The example DALI Scene Blast form**

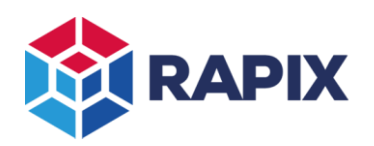

# *3.2 Using Colour DALI Scenes with Xi Devices*

#### *Applicable Xi Devices include: eHub, Xi Sensor, Xi Universal Input.*

To use Colour DALI Scenes in an Xi Device, the first step is to configure the required DALI Scene Colours for each device (as described above).

The scene can then be set from an Xi Device Button as follows:

- 1. Open the Xi Device editor;
- 2. Select the button or dry contact that is to be used to set the scene;
- 3. Add the "**Scene Control (New Local DALI Scene)**" template;
- 4. Select the scene members, DALI Scene and fade time:

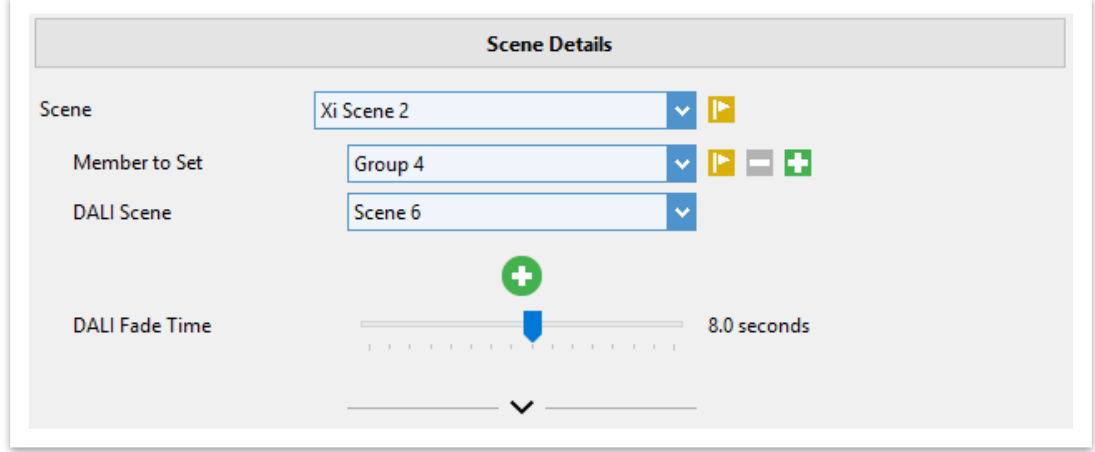

**Creating an Xi Scene in a template**

- 5. Click on **OK** when complete;
- 6. Save the changes to the Xi Device.

*To select a colour using a RAPIX dial, use the Scene Cycle (Local DALI Scenes) template. Up to 16 DALI scenes can be selected. If they are colour scenes with level "Mask" (as shown in the previous example), then rotating the dial will change the selected devices' colour without changing the level.*

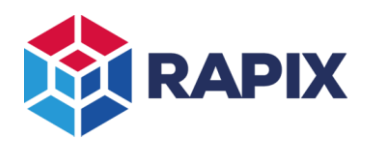

## *3.3 Colour Control with a Zone Controller*

RAPIX Zones can be set to a colour directly when using a Zone Controller. This will set all DALI Type 8 devices within the Zone to the selected colour.

RAPIX Zone colours can be set using:

- Live control (for testing see below)
- XI Scenes (see below)
- Schedules (see below)

The live colour of a Zone can be set from RAPIX Integrator by selecting the Zone, then clicking on the **Set Colour** button.

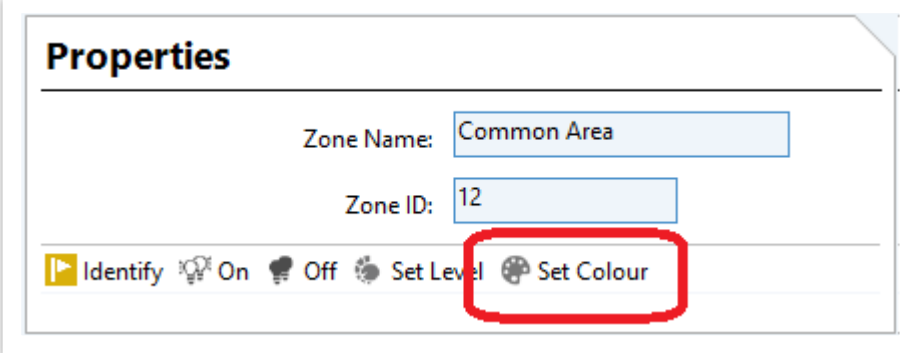

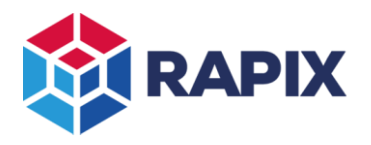

# 3.3.1 Colour Xi Scenes

A Zone Controller Xi Scene contains a list of DALI Addresses and/or Zones, each with:

- A level to be set
- A colour to be set
- A fade-time

An Xi Scene can be set by the Zone Controller with:

- Live Control (for testing see below)
- Schedules (see below)
- Third-party interface (for example, the EisBär software)
- Trigger from an Xi Device
	- o Wall Switches & Dials (using templates)
	- o Movement Sensors (using templates)
	- o Light Level Sensors (using templates)
	- o Dry Contacts (using templates)

#### *Creating a Colour Xi Scene*

Creating a Colour Xi Scene is the same as creating a normal Xi Scene:

1. Click the Xi Scenes button on the left column of RAPIX Integrator

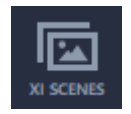

E.

- 2. Click the Add button
- 3. Enter a name for the Xi Scene
- 4. Click on the **Add** button in the Members panel
- 5. Select the member
- 6. Click on the Set Colour check box

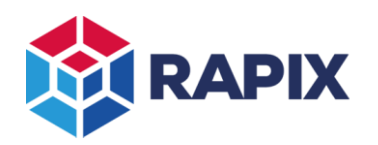

7. Click on the edit button to select the Colour:

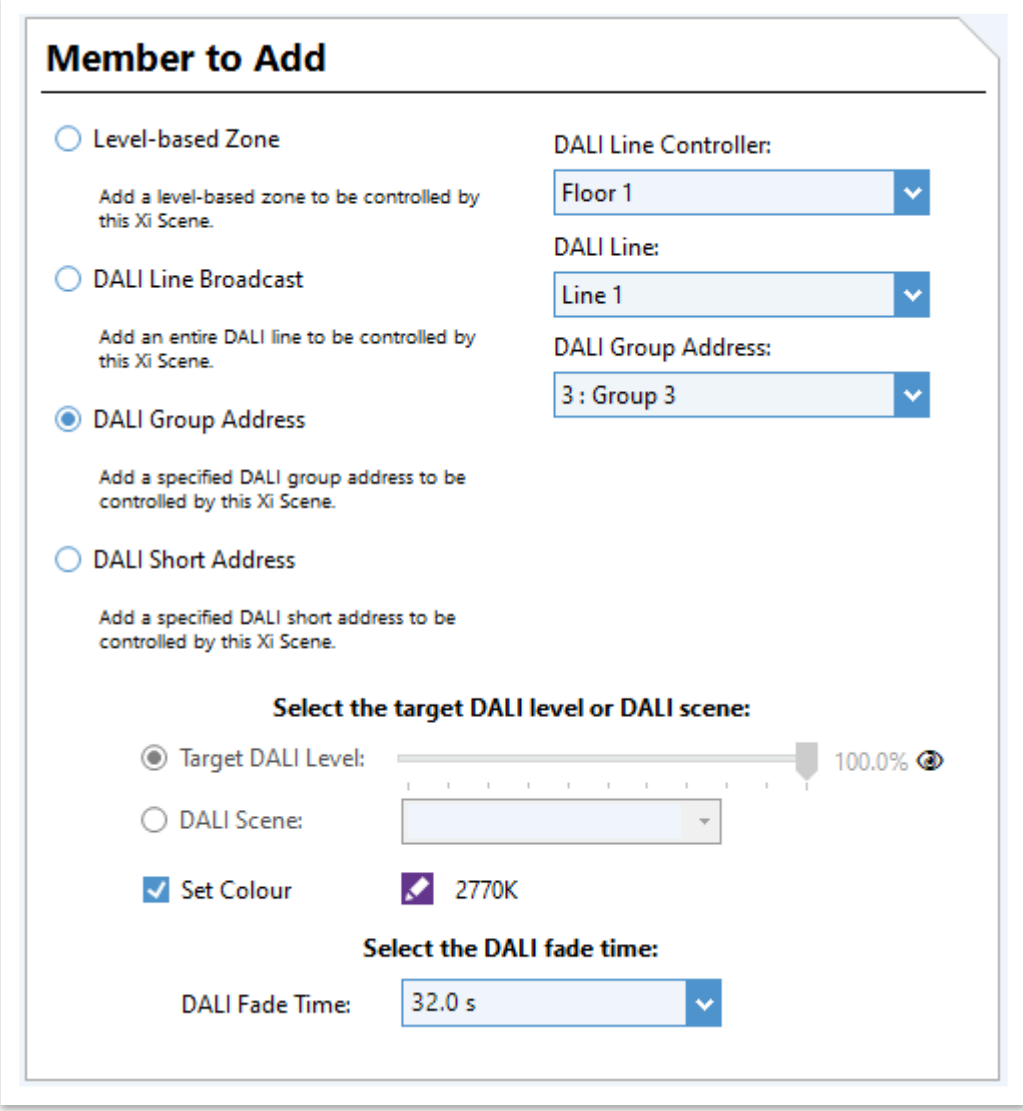

*Creating a colour Xi Scene in the Scene Editor*

- 8. Select the fade time
- 9. Click the **>** button to add the member to the Xi Scene
- 10. Click the **Close** button when complete.

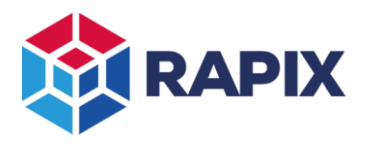

# *Live Control (Testing)*

Once a colour scene has been created, it can be tested by clicking on the button on the **Set Scene** button on the Xi Scenes tab:

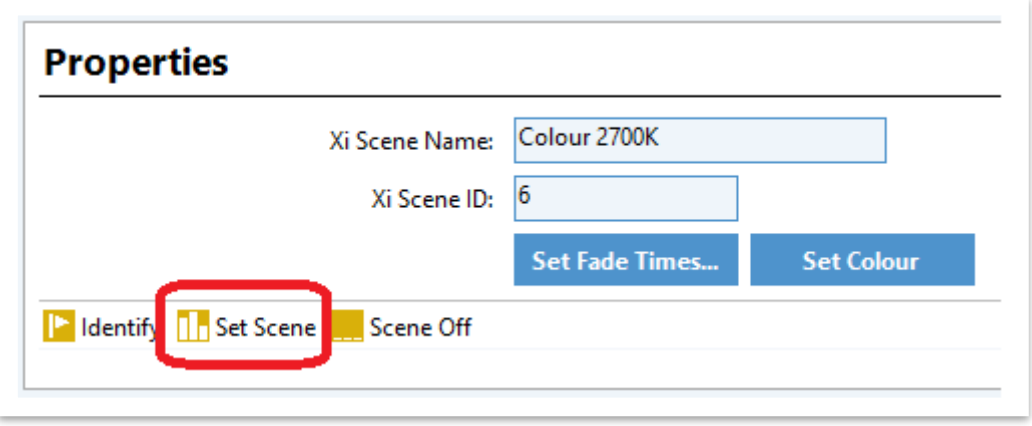

#### *The Set Scene button*

### *Using a Colour Xi Scene*

A Colour Xi Scene can be used the same way as any other Xi Scene.

- Xi Device Templates
	- o Wall Switches
	- o Dials
	- o Movement Sensors
	- o Light Level Sensors
	- o Dry Contacts
- Schedules
- Third-party interface

Refer to RAPIX Integrator training materials for details of using templates.

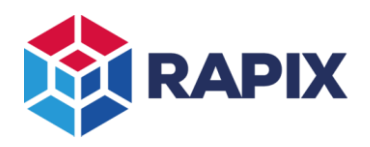

## 3.3.2 Schedules

A schedule contains a list of events, each with:

- A date and time
- An action:
	- o Setting a Zone to a level and/or colour
	- o Setting an Xi Scene (including a colour scene)
	- o Others (not related to this discussion)

The schedule action can set a Zone colour or slowly fade a Zone to a new colour over a selectable period. By default, the action will only set the Zone level. To set the colour, select the **Set Colour** check box, then click on the colour edit button to select the required colour.

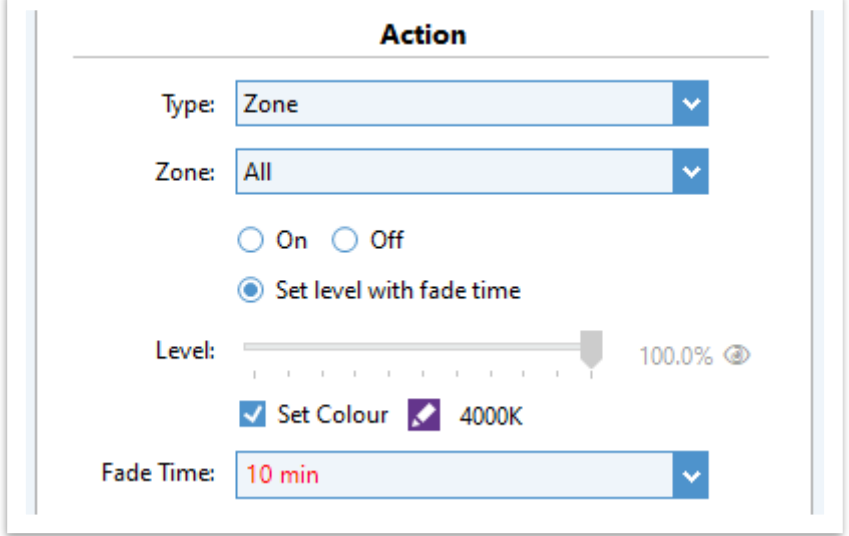

*Schedule setting a Zone to a colour*

Alternatively, a schedule can set a colour Scene. To do this, create the colour scene as described previously, then select the scene in the action of the schedule editor.

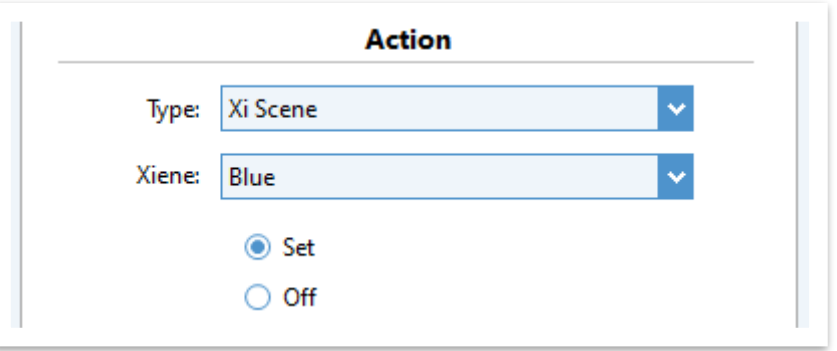

*Schedule setting a colour Xi Scene*

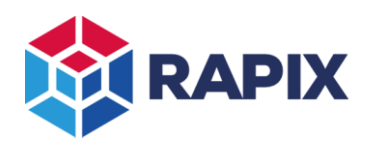

# **Change History**

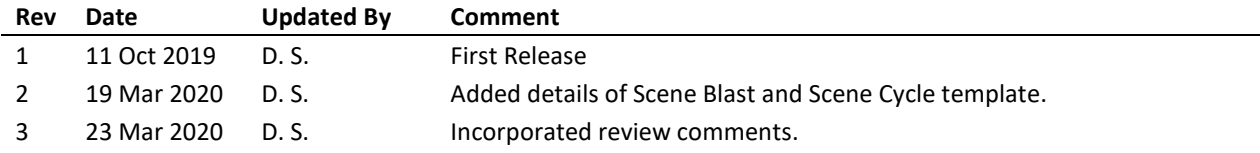

# **Contact Information Ozuno Trading Pty Ltd**

Web [www.ozuno.com](http://www.ozuno.com/) **ABN: 96 621 194 483** 

All Enquiries +61 8 8362 7584 [sales@ozuno.com](mailto:sales@ozuno.com) 4/115 Payneham Rd St Peters SA 5069 Australia

**RAPIX** is a trademark of Ozuno Holdings Limited and Gerard Lighting Pty Ltd.

**COPYRIGHT** © 2020 This document is copyright by Ozuno Holdings Limited. Except as permitted under relevant law, no part of this application note may be reproduced by any process without written permission of and acknowledgement to Ozuno.

**DISCLAIMER**. Ozuno Holdings Limited (Ozuno) reserves the right to alter the specifications, designs or other features of any items and to discontinue any items at any time without notice and without liability. While every effort is made to ensure that all information in this application note is correct, no warranty of accuracy is given and Ozuno shall not be liable for any error.

**TRADEMARKS**. The identified trademarks and copyrights are the property of Ozuno Holdings Limited unless otherwise noted.

APN-RAPIX-010-01 March 2020